# MyFab LIMS

Quick Guide Tool Responsible/ Instructor ver 2.0 Anette Frid

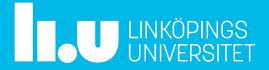

# http://lims.ifm.liu.se

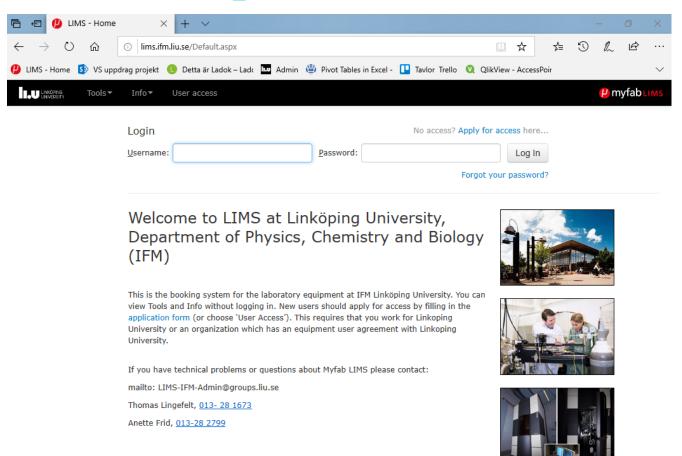

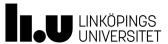

# Roles and responsibilities

| Role             | Responsibility                                                                                        |  |  |  |  |
|------------------|----------------------------------------------------------------------------------------------------|--|--|--|--|
| Administrator    | Can see and do everything in the system. Booking rules do not apply, with a few exceptions            |  |  |  |  |
| User             | The most common role is a standard user. He/she can see information but not change or add/ delete it. |  |  |  |  |
| Project Manager  | Is basically a "User" who can add and manage projects                                                 |  |  |  |  |
| Project Leader   | Can manage projects but not create any new                                                            |  |  |  |  |
| Tool Responsible | Opens up menus for editing tools, settings and allow licensing of equipment for users                 |  |  |  |  |
| Instructor       | Opens up menus for editing tools, settings and allow licensing of equipment for users                 |  |  |  |  |
|                  |                                                                                                    |  |  |  |  |

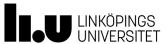

# Glossary

| Term                    | Description                                                                                                    |
|-------------------------|----------------------------------------------------------------------------------------------------|
|                         | It is possible to add and edit batches, to be referenced to                                                                           |
| Batch                   | when logging.                                                                                                    |
| Booking                 | A booking on a specific tool.                                                                                                    |
| Calendar                | In the calendar the users can create/ edit/ view bookings. The calendar displays one week at a time.                                  |
| External mail receivers | External mail adresses that will receive information messages from LIMS.                                                              |
| Fares and charges       | Sets hourly rates, monthly fee etc. Used when handeling invoices.                                                                     |
| Favorites               | A menue that containes the selected favorites in the LIMS system. The favorites are user defined and set in the "My profile" section. |
|                         |                                                                                                    |
| Instructor              | A user category that instructs new user how to user the tool                                                                          |
| Internal info page      | the start page for LIMS. The page can be edited by users with higher permission levels.                                               |
| Licence Application     | Users that need to use a certain tool must apply for a "driving" license. The application is handled by the tool responsible.         |

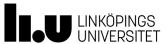

# Glossary ....

| Term                  | Description                                                                                                    |
|-----------------------|----------------------------------------------------------------------------------------------------|
| Log                   | The process for the users to log their work in a booking/tool.                                                                                                    |
| Log fields Newsletter | It's possible to add/ create custom log fields on every tool separately. Users with permissions can create/edit and send the newsletter. The newsletter is usually sent at the end of the week. |
| Night shift booking   | Certain rules apply when bookiin gtools outside daytime hours.                                                                                                    |
| Practical coach       | The practical coach is a user that has helped an applicant using a specific tool. The practical coach is a user who has license for that specific tool                                          |
| Process line(s)       | Tool used in a process flow can be grouped using a process line.                                                                                                    |
| Profile               | All users has a profile which can be edited by the user himself, email, passwords etc.                                                                                                    |
| Project               | It is possible to add/ create projects in LIMS. When booking a tool the user must specify a project.                                                                                            |
| Sitemap               | A map over the structure of the website.                                                                                                    |

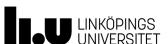

# Glossary....

| Term             | Description                                                                                                    |
|------------------|----------------------------------------------------------------------------------------------------|
| Supervisor       | When applying for an account in LIMS the applier must name his/her supervisor                                                                  |
| Tool Category    | The tool type.                                                                                                    |
| Tool document    | Documents connected to the tool.                                                                                                    |
| Tool down time   | The hours the tool has been unavailable.                                                                                                    |
| Tool Id          | A unique tool number. This Id is user defined                                                                                                  |
| Tool licence     | To book a specific tool the user must have a licence for that tool.                                                                            |
| Tool responsible | A user category. There are 1st and 2nd tool responsible. The users in this category grants licenses and are permitted to edit tool properties. |
| Tool status      | The status of a tool. The statuses are Available, Warning and Down.                                                                            |

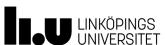

HowTo.....

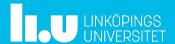

2019-07-09

## Tool Resposible/Instructor

The roles "Tool Responsible" and "Instructor" opens up menues for editing tools, settings and allow licensing of equipment for users.

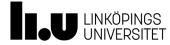

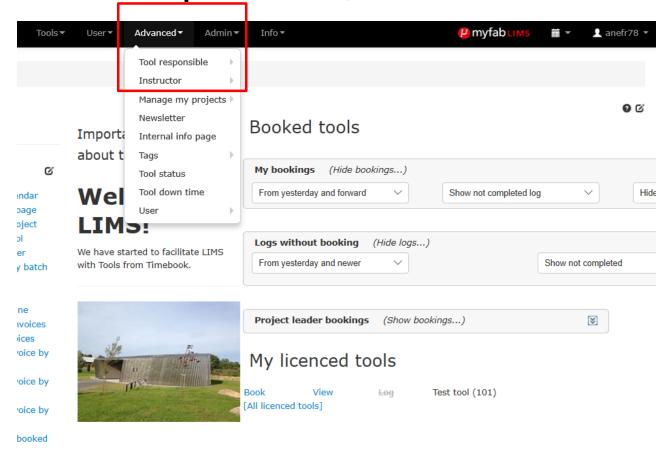

- As Tool Resposible you find all menues under Advanced>Tool Responsible.
- As Instructor you find all menues under Advanced>Instructor

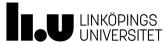

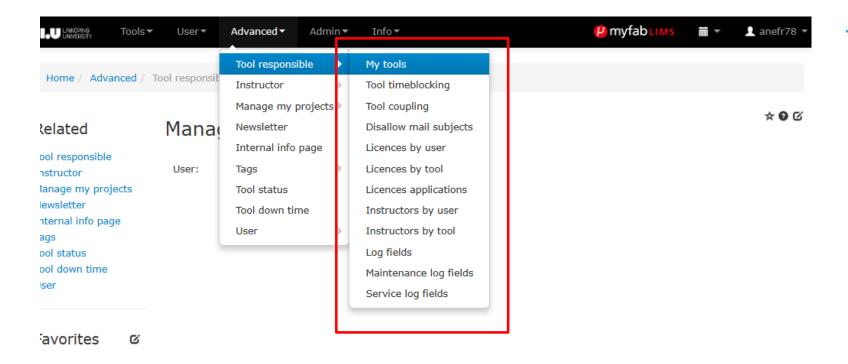

There are several menues under Tool Responsible

10

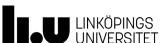

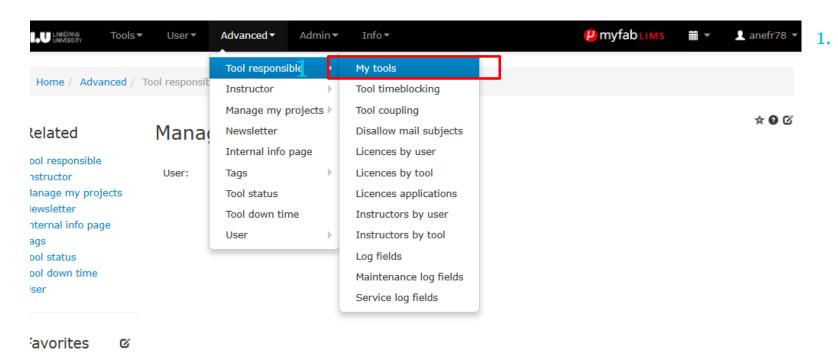

My tools: The page displays a list with the tools under the responsibility of the logged in user. The user also have the possibility to do some actions related to the tools in the list, edit, view, to perform logging, to set a service message and to set a general message.

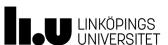

#### My tools Add/remove filters (0 of 33 filters chosen) Optional filters for this list (Hide filters...) $\hat{x}$ Tool Id: Tool name: Category: -- All Categories --Process -- All process lines --Area/Room: -- All area/rooms --Deleted Do not show deleted tools tools: Apply filters

1. My tools: The page displays a list with the tools under the responsibility of the logged in user. The user also have the possibility to do some actions related to the tools in the list, edit, view, to perform logging, to set a service message and to set a general message.

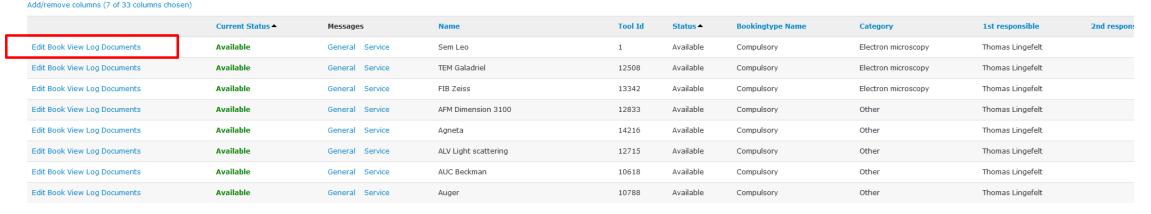

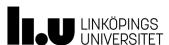

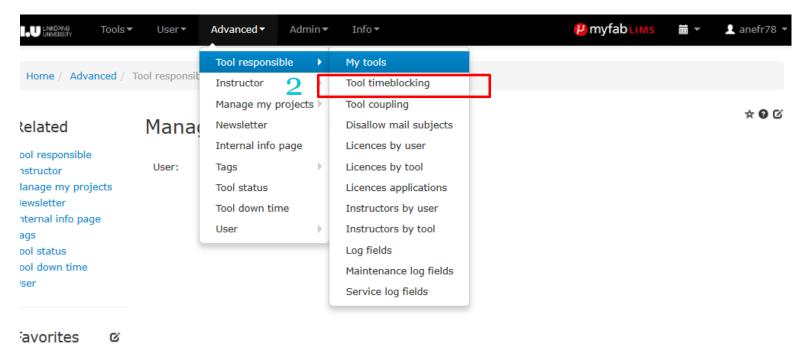

2. Tool timeblocking: The page for tool time blocking enables the tool responsible to block bookings on a tool during certain times.

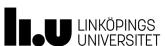

## Block booking intervalls on tool

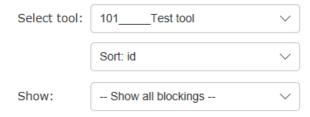

Add new blocking for Test tool

Add/remove columns (10 of 10 columns chosen)

|      | Start date ▲ | Stop date  | Start time | Stop time | Release time | Release time Days        |         | Added by            | Added date | Ch |
|------|--------------|------------|------------|-----------|--------------|--------------------------|---------|---------------------|------------|----|
| Edit | 2019-07-10   | 2019-07-10 | 11:00      | 12:00     | 10:00        |                          | test    | Anette (Admin) Frid | 2019-07-10 |    |
| Edit | 2019-08-16   | 2019-08-18 | 12:00      | 17:00     | 10:00        | Friday, Saturday, Sunday | testing | Anette (Admin) Frid | 2019-08-16 |    |

2. Tool timeblocking: The page for tool time blocking enables the tool responsible to block bookings on a tool during certain times.

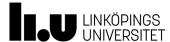

MyFab LIMS 2019-07-09 15

## Tool Responsible/Instructor

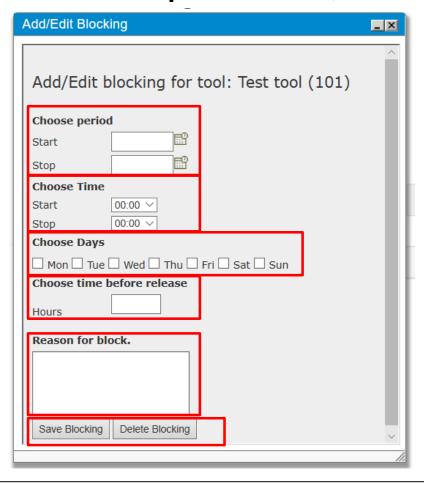

**Choose Period:** Specifies a time period during which the specified blocking will be active.

**Choose Time:** Specify a time during the day when the tool is blocked from being booked.

**Choose day:** Specifies the days in the week when the block will be released.

**Choose time before release:** Specifies how many hours before the specified tme the booking block will be released.

Reason for block: Specify the reason

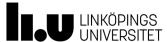

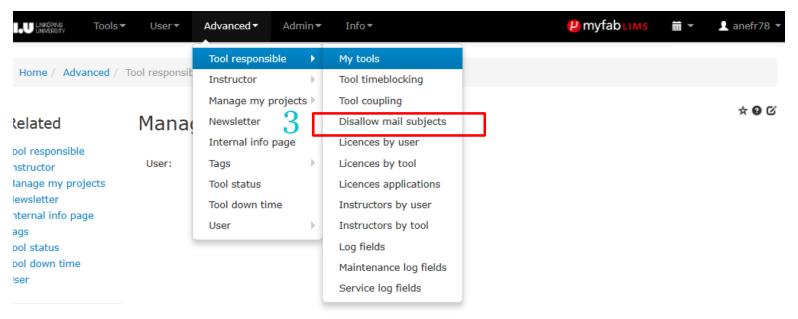

3. Disalow mail subjects: When a booking is cancelled it's possible to send a mail with the subject "booking cancelled". The list enables the tool responsible to allow or disallow mail with the subject "booking cancelled" when a booking has been cancelled. Toggle between enabling and disabling this feature by clicking True/False in the "Allow" column.

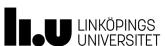

G.

avorites

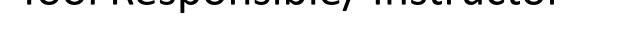

## Allow/Disallow mail subject "booking cancelled"

Home / Advanced / Tool responsible / Disallow mail subjects

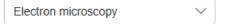

Add/remove columns (5 of 7 columns chosen)

| Allow | Name <b>▲</b>    | Name ▲ Tool Id Status 1s |           | 1st responsible  | 2nd responsible |
|-------|------------------|--------------------------|-----------|------------------|-----------------|
| False | FIB Zeiss        | 13342                    | Available | Thomas Lingefelt |                 |
| False | Ion miller Merry | 30                       | Available | Thomas Lingefelt |                 |
| False | Sem Leo          | 1                        | Available | Thomas Lingefelt |                 |
| True  | TEM Arwen        | 37                       | Available | Thomas Lingefelt |                 |
| False | TEM Galadriel    | 12508                    | Available | Thomas Lingefelt |                 |
|       |                  |                          |           |                  |                 |

3. Disalow mail subjects: When a booking is cancelled it's possible to send a mail with the subject "booking cancelled". The list enables the tool responsible to allow or disallow mail with the subject "booking cancelled" when a booking has been cancelled. Toggle between enabling and disabling this feature by clicking True/False in the "Allow" column.

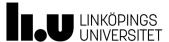

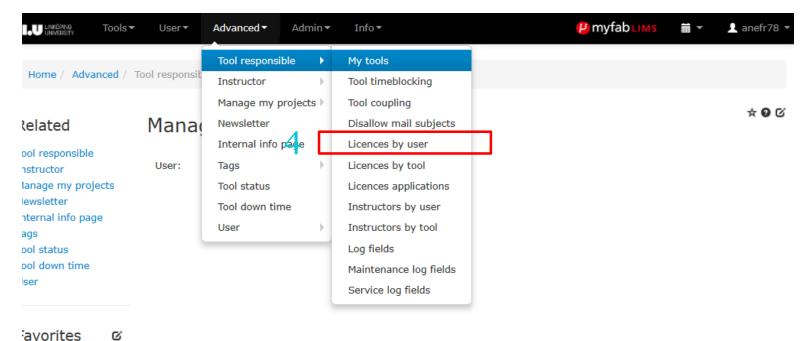

4. Licences by user: In this page a tool responsible manages licenses for using tools. This is done by selecting user and adding/removing licenses for different tools.

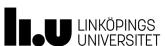

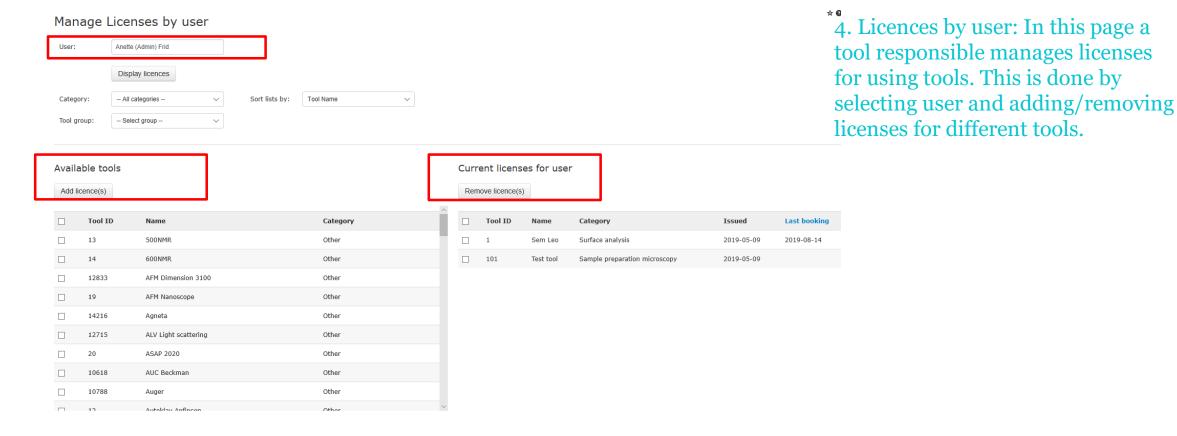

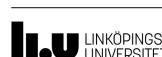

MyFab LIMS 2019-07-09 20

## Tool Responsible/Instructor

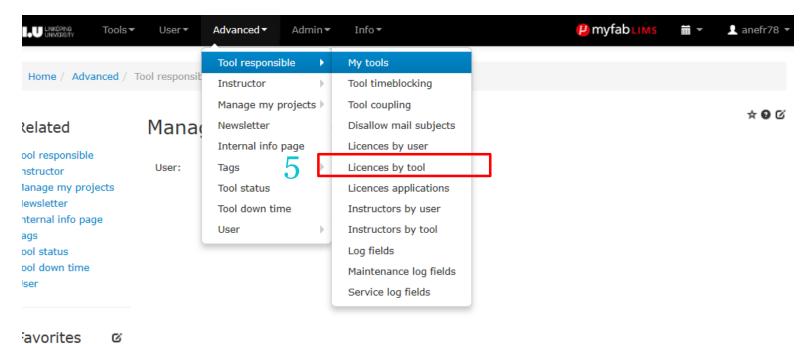

5. Licences by tool: In this page a tool responsible manages licenses for using tools. This is done by selecting a tool and adding/removing licenses for different users.

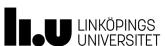

Show deleted

lab/groups: User role:

Sort lists by:

## Tool Responsible/Instructor

Manage licenses by tool

Optional filters for this list (Hide filters...)

Tool: 1\_\_\_\_Sem Leo

Sort. id 
Laboratory/group: - All laboratories / groups -

Copy licenses from: --- Select Tool --- V Copy licesene(s)

- All active users of the system - V

First name

**★ 9** 0

5. Licences by tool: In this page a tool responsible manages licenses for using tools. This is done by selecting a tool and adding/removing licenses for different users.

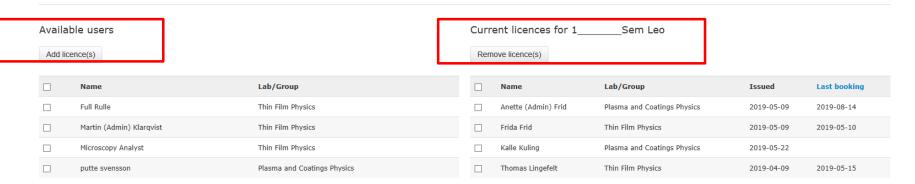

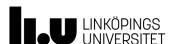

MyFab LIMS 2019-07-09 22

## Tool Responsible/Instructor

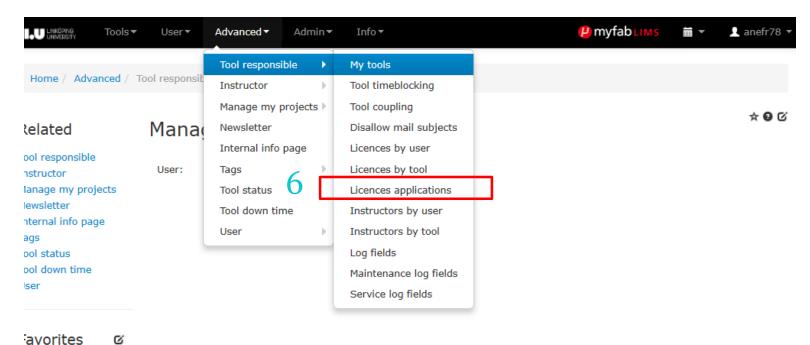

6. Licences by application: displays application from users applying for tool "driving" licenses.

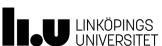

## Manage Licence applications

Add/remove filters (0 of 26 filters chosen)

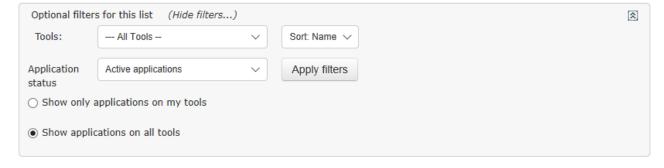

6. The first page displays applications from users applying for tool "driving"licenses. By clicking och "Process" you can manage individual license applications.

#### Send email

Add/remove columns (14 of 26 columns chosen)

|        | First name        | Last name | User category | Tool name         | Project name | Application date | Date suggestion 1 | Date suggestion 2 | Date suggestion 3 | Status             | Approximate usage | 1st responsible     |
|--------|-------------------|-----------|---------------|-------------------|--------------|------------------|-------------------|-------------------|-------------------|--------------------|-------------------|---------------------|
| Proces | Anette<br>(Admin) | Frid      | Researcher    | XRD<br>Astronomix |              | 2019-08-15       | 2019-08-21        | 2019-08-22        | 2019-08-26        | New<br>application | 40                | Thomas<br>Lingefelt |

Show Page: 1 (Total Records: 1)

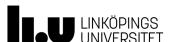

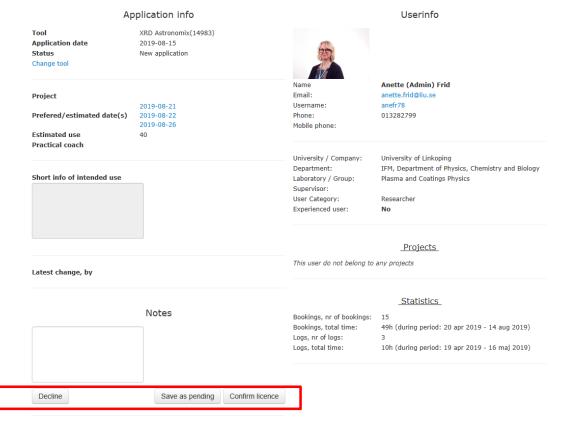

Current Licences

(101) Test tool 20190509 (1) Sem Leo 20190509 or confirmed. There are also some text fields so that the tool responsible can supply the application with supplementary information about the tool and its intended use.

6. The tool responsible manages the

license application, the application

can be declined, saved as pending

As soon as the application is confirmed the user can book that specific tool.

Information about the user is also displayed, to the right.

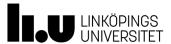

MyFab LIMS 2019-07-09 25

## Tool Responsible/Instructor

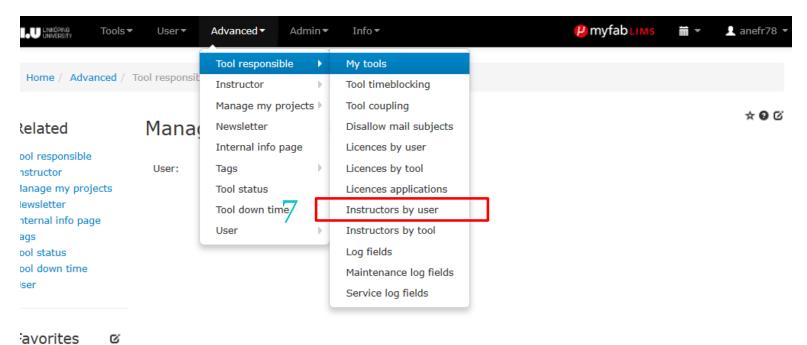

7. This page is used to add/remove users as tool instructors.

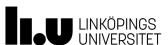

26

# Manage Instructors by user Instructor: Thomas Lingefelt × Display tools

7. The first page shows a search field. Type/ select the name of the user who is going to be an instructor.

Display the user's tools by clicking "Display tools".

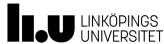

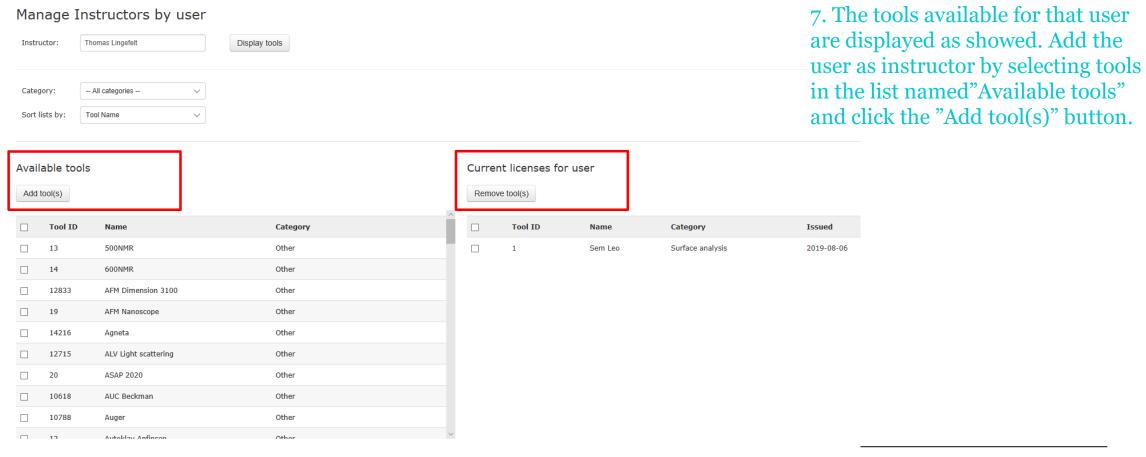

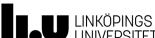

MyFab LIMS 2019-07-09 28

## Tool Responsible/Instructor

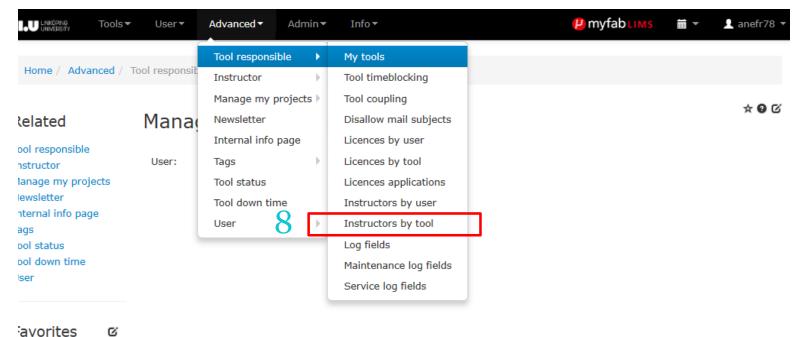

8. This page is used to add/remove users as tool instructors.

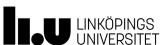

Manage instructors by tool

## Tool Responsible/Instructor

Optional filters for this list (Hide filters...) ¥ Tool: Sem Leo Sort: Id -- All laboratories / groups --Laboratory / Show deleted lab/groups: Sort list by: First name Copy instructors from: -- Select tool -- $\vee$ Copy instructor(s)

8. Select a tool and add an user as instructor on that tool. When selecting a tool a list of available users is displayed, just select and add/remove users and instructors in that list.

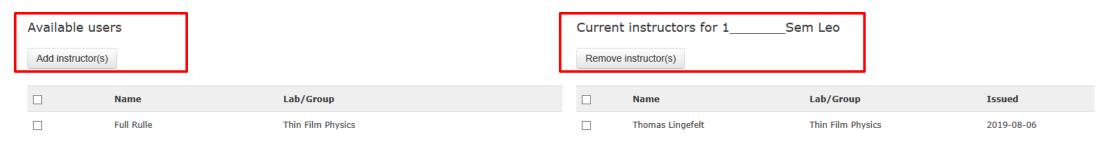

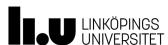

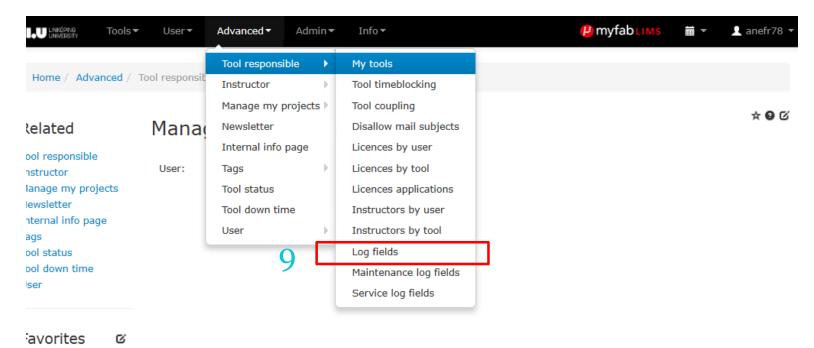

9. This page is used to add/remove/edit additional log fields for a specific tool. Every tool has three standard log fields, these fields cannot be changed or removed from a tool.

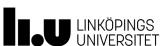

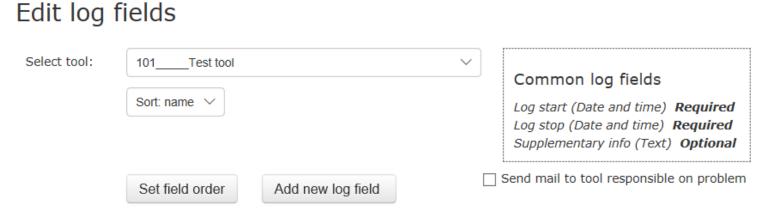

## Tool specific log fields

|      | Log field<br>name | Туре   | Description           | Input by user            | Used<br>since      | Usage,<br>% | Average value<br>last 30 days | Latest value (during last 30 days) |
|------|-------------------|--------|-----------------------|--------------------------|--------------------|-------------|-------------------------------|------------------------------------|
| Edit | test test         | Text   | this is a test log    | Warning if not filled in | [not impl.<br>yet] | N/A         | N/A                           | N/A                                |
| Edit | test_2            | Number | testing, number field | Warning if not filled in | [not impl.         | N/A         | N/A                           | N/A                                |

9. The standard log fields are: "Log start" (Date and time), "Log stop" (Date and time), and "Additional info" (Text). To add additional log fields, start by selecting a tool. Current additional log fields are displayed as shown below. Add new log field by clicking the button "Add new log field". Editing existing log fields by clicking "Edit" in the list.

\* O C

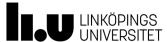

## Edit log fields

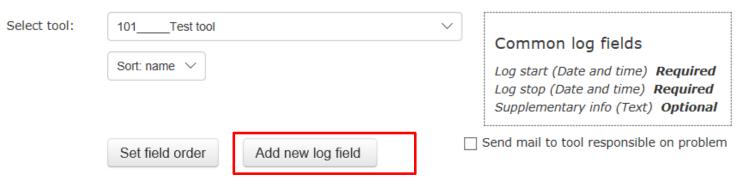

### **☆ 0** 0

9. Add new log field by clicking the button "Add new log field".Editing existing log fields by clicking "Edit" in the list.

## Tool specific log fields

|      | Log field<br>name | Туре   | Description           | Input by user            | Used<br>since      | Usage,<br>% | Average value<br>last 30 days | Latest value (during<br>last 30 days) |
|------|-------------------|--------|-----------------------|--------------------------|--------------------|-------------|-------------------------------|---------------------------------------|
| Edit | test test         | Text   | this is a test log    | Warning if not filled in | [not impl.<br>yet] | N/A         | N/A                           | N/A                                   |
| Edit | test_2            | Number | testing, number field | Warning if not filled in | [not impl.<br>yet] | N/A         | N/A                           | N/A                                   |

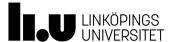

### Edit log fields

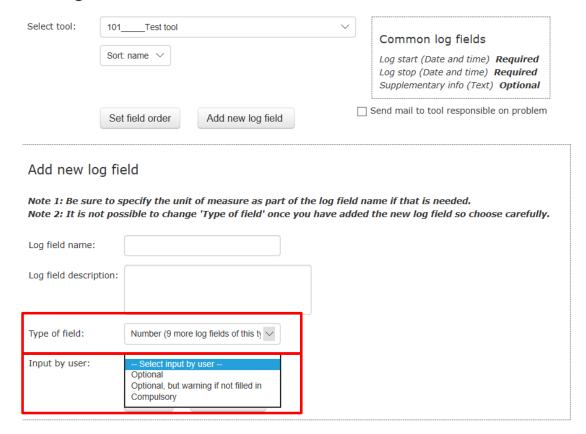

9. It is possible to add additional 9 numeric log fields and 9 additional text log fields.

The fields can be set to Optional, Optional-but warning if not filled in and Compulsory.

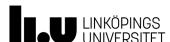

MyFab LIMS 2019-07-09 34

## Tool Responsible/Instructor

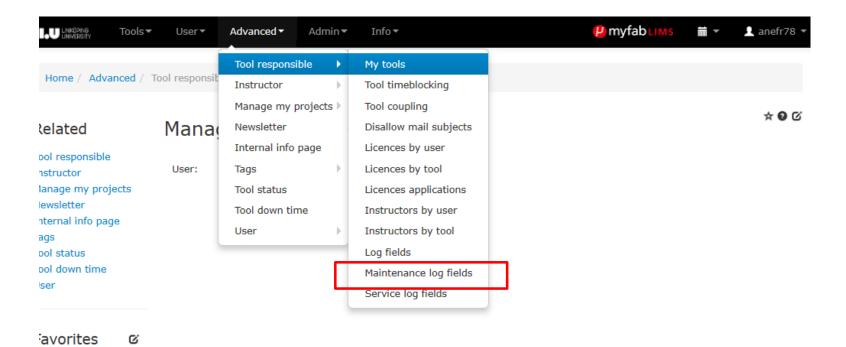

10. Maintenance log fields; the function is the same as in "Log fields". See the section Log fields for more information. The onlydifference is that these custom fields only are available in maintenance projects

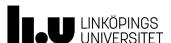

MyFab LIMS 2019-07-09 35

## Tool Responsible/Instructor

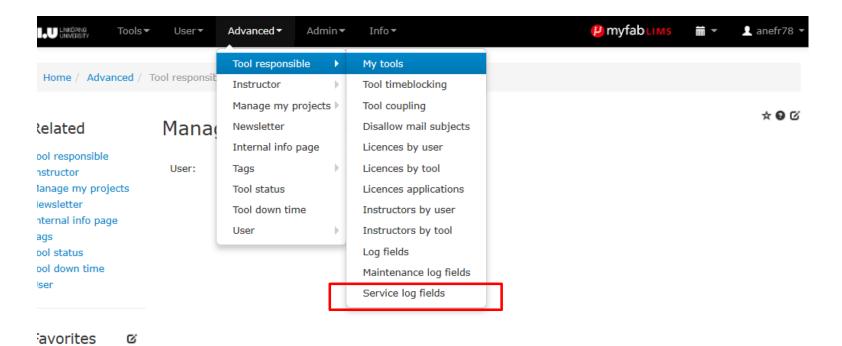

10. Service log fields; the function is the same as in "Log fields". See the section Log fields for more information. The only difference is that these custom fields only are available in service projects

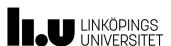

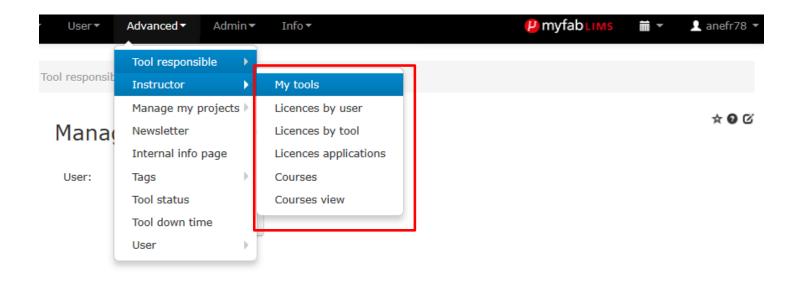

Instructor menue is almost the same as Tool responsible.
The difference is that menues for Courses and Courses view are added.

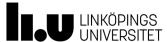

### Tool Responsible/Instructor

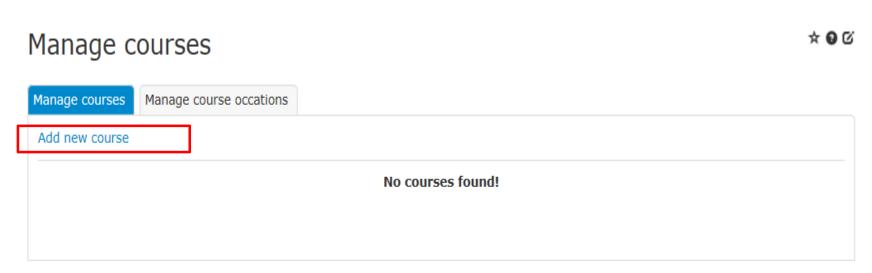

- At this site you can add courses, when a course has occured, and who atteded it.
- Click on "Add new course"

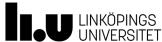

## Tool Responsible/Instructor

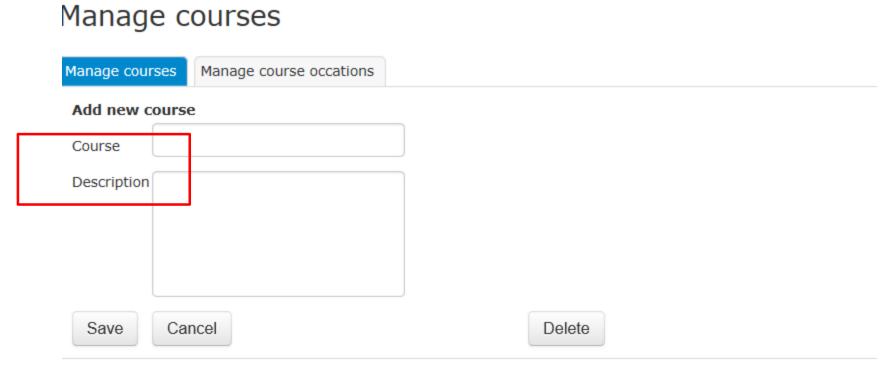

- Manage Courses:
Add a name and
description of the
course

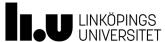

## Tool Responsible/Instructor

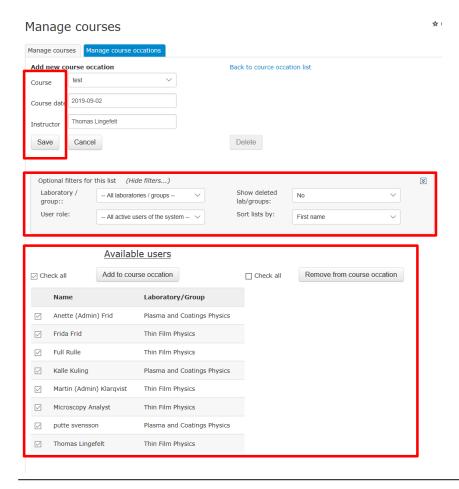

### Manage Course Occation:

- Add the course name Add a date
- Add Instructors name
- Save
- To select a specific group or role use the filter.
- Under Available users Check the box in front of the names you want to choose or use the check all option.
- Then click add to Course occation.

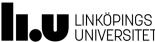

# **Add/Edit Tools**

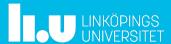

## Add/Edit Tool

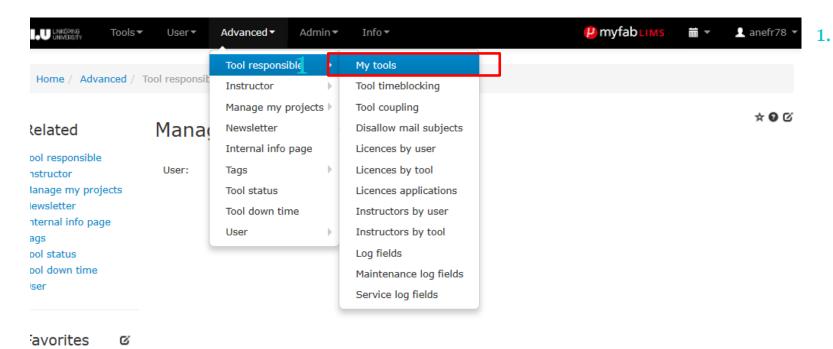

My tools: The page displays a list with the tools under the responsibility of the logged in user. The user also have the possibility to do some actions related to the tools in the list, edit, view, to perform logging, to set a service message and to set a general message.

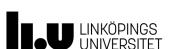

42

## Add/Edit Tool

#### My tools

| Add/remove | filtore ( | 1 of 22 | filtore | chocon) |
|------------|-----------|---------|---------|---------|
|            |           |         |         |         |

| Optional filters | for this list (Hide filters) |   |                   |                           | * |
|------------------|------------------------------|---|-------------------|---------------------------|---|
| Tool Id:         |                              |   | Tool<br>name:     |                           |   |
| Category:        | All Categories               | ~ | Process<br>line:  | All process lines         |   |
| Area/Room:       | All area/rooms               | ~ | Deleted<br>tools: | Do not show deleted tools |   |
|                  |                              |   |                   | Apply filters             |   |

#### Add/remove columns (7 of 33 columns chosen)

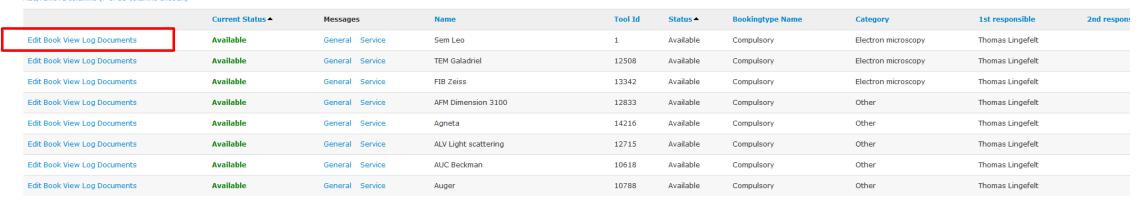

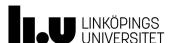

1. My tools: The page displays a list with the tools under the responsibility of the logged in user. The user also have the possibility to do some actions related to the tools in the list, edit, view, to perform logging, to set a service message and to set a general message.

### Add/Edit tool

Show/hide extended modules (0 current active) Show/hide tool affiliations

Change messages for tool | General message | Service message |

| Tool name:               | Sem Leo                                | * |
|--------------------------|----------------------------------------|---|
| Tool Id:                 | 1                                      | * |
| Manufacturer:            | Zeiss                                  | * |
| Model:                   | LEO1550                                | * |
| Category:                | Electron microscopy                    |   |
| Coupled to:              | No couples                             |   |
|                          |                                        |   |
| Tool responsible:        | Thomas Lingefelt                       |   |
| Second tool responsible: | Type to see suggestion (min. 3 charact |   |
| Process responsible:     | Type to see suggestion (min. 3 charact |   |
| Service responsible:     | Type to see suggestion (min. 3 charact |   |
| Tool owner:              | Thin Film Physics                      |   |
| Responsible group:       | Thin Film Physics                      |   |

# Add/Edit Tool

In this first section we have added some basic information to the instrument.

To start with update the fields that are not mandatory

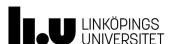

#### MyFab LIMS

| O Yes 		● No                     |
|----------------------------------|
| B Change                         |
| 4,2500 - 8,5000 - 13,5000 Change |
| 12053290632                      |
| Compulsory                       |
| Compulsory                       |
| ✓ Possible to apply for licens   |
| ○ Yes 	 No                       |
|                                  |

| Booking reminder: long time since user booking | Don't use reminder |
|------------------------------------------------|--------------------|
| Min booking time(minutes):                     | 30                 |
| Max booking time(minutes) for singel booking:  |                    |
| Max booking time, day(hours):                  | 8                  |
| Max booking time, night(hours):                | 8                  |
| Future allocation limit, day (hours):          |                    |
| Future allocation limit, night (hours):        |                    |
| Max no. of future bookings:                    | 2                  |
| Min logtime (minutes):                         |                    |

## Add/Edit Tool

In this section the Tool rate is added.

A is no charge and B is regulated with
Tool rate Factor (se section Fares and
Charges page 48). It's also possible to
decide if the tool is bookable or not.
For IFM central to be able to help out
with the invoicing you need to add a
projectnumber for the instrument in
Accounting Number. In the lower
section some paramaters for the
booking time can be set.

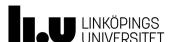

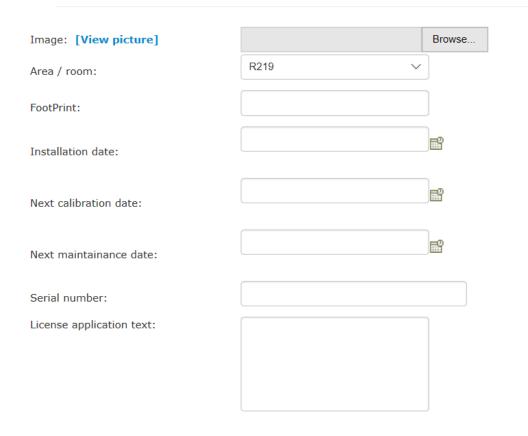

# Add/Edit Tool

A picture can be added and some additional information regarding the instrument.

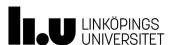

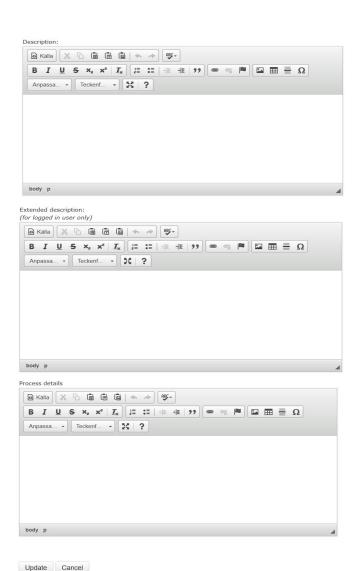

# Add/Edit Tool

And at the bottom there are some textfileds to be used

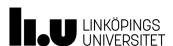

# **Fares and Charges**

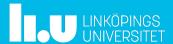

48

## Fares and Charges

In LIMS we set the rates in the system.

Maintenance

Fares and Charges

**Projects/Users** 

External without operator External with operator

[Change tool rates]

Tool Rates (current)

| Tool rate | Zero | Low   | Medium | High  |
|-----------|------|-------|--------|-------|
| A         | 0    | 0     | 0      | 0     |
| В         | 0    | 1 SEK | 1 SEK  | 1 SEK |

Internal

Tool rate factor: Medium High Low 425,00 850,00 1350,0 2020-02 Applies from Update

**★ 9** ©

Note: You cannot change tool rate factor for current month

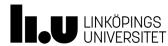

49

### Tool rate factor

Is deleted:

Tool rate: (A is lowest rate, E is

highest)

Tool rate factor:

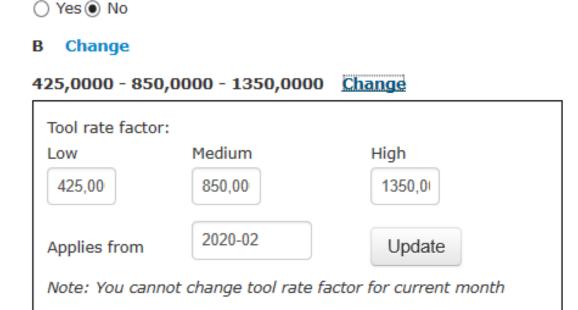

OBS the changes you make in tool rate factor will be active next month.

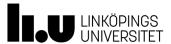

2019-10-22

50

### Standard monthly fees from 201906 and forward

#### [Change fees] [Change name]

|                              | Zero  | Low   | Medium | High  |  |
|------------------------------|-------|-------|--------|-------|--|
| Monthly fee                  | 0 SEK | 0 SEK | 0 SEK  | 0 SEK |  |
| Monthly breakpoint           | 0 SEK | 0 SEK | 0 SEK  | 0 SEK |  |
| Reduction after breakpoint % | 0%    | 0%    | 0%     | 0%    |  |

[Add another monthly fee matris]

Cost for man hour from 201906 and forward

#### [Change hour cost]

|           | Zero | Low     | Medium  | High    |
|-----------|------|---------|---------|---------|
| Hour cost | 0    | 0,0 SEK | 0,0 SEK | 0,0 SEK |

#### Previous hourly cost

Pr

| Start month | End month |
|-------------|-----------|
| 201201      | 201905    |
| 201906      | -         |

Cost for cleanroom from 201911 and forward

#### [Change hour cost]

|           | Zero | Low     | Medium  | High    |
|-----------|------|---------|---------|---------|
| Hour cost | 0    | 0,0 SEK | 0,0 SEK | 0,0 SEK |

#### Previous cleanroom cost

| Start month | End month |
|-------------|-----------|
| 200801      | 201212    |
| 201301      | 201910    |
| 201911      | -         |

More parameters for invoicing can be used. Please contact LIMS Administrator if you have any questions regarding using theese kind of Fees.

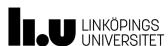

# Contact information: LIMS-IFM-Admin@groups.liu.se

www.liu.se

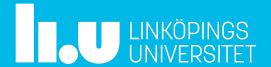